# NSM<sup>®</sup> 용 Dell ™ OpenManage ™ Connection 사용 설명서 버전 3.3 사용 설명서

### 주및주의

<mark>◇</mark> 주 :" 주 " 는 컴퓨터를 보다 효율적으로 사용하는 데 도움을 주는 중요 정보를 제공합니다 .

#### 주의 **: "** 주의 **"** 는지침을준수하지않을경우의하드웨어손상이나데이터손 실위험을설명합니다 **.**

#### 이 문서의 정보는 사전 통보 없이 변경될 수 있습니다 **. © 2009 Dell Inc.** 저작권 본사 소유 **.**

 $\mathcal{L}_\text{max}$  , where  $\mathcal{L}_\text{max}$  and  $\mathcal{L}_\text{max}$ 

Dell Inc. 의 서면 승인 없이 어떠한 방식으로든 본 자료를 무단 복제하는 행위는 엄격히 금지 됩니다 .

*Dell, OpenManage* 및 *PowerEdge* 는 Dell Inc. 의 상표이고 , *Microsoft* 및 *Windows* 는 Microsoft Corporation 의 등록 상표이고 , *NSM* 은 Computer Associates International, Inc. 의 등록 상표입니다 .

본 문서에서 특정 회사의 표시나 제품 이름을 지칭하기 위해 기타 상표나 상호를 사용할 수도 있습니다 . Dell Inc. 는 자사가 소유하고 있는 것 이외에 기타 모든 상표 및 상호에 대한 어떠한 소유권도 없습니다 .

#### **2009** 년 **6** 월

## 목차

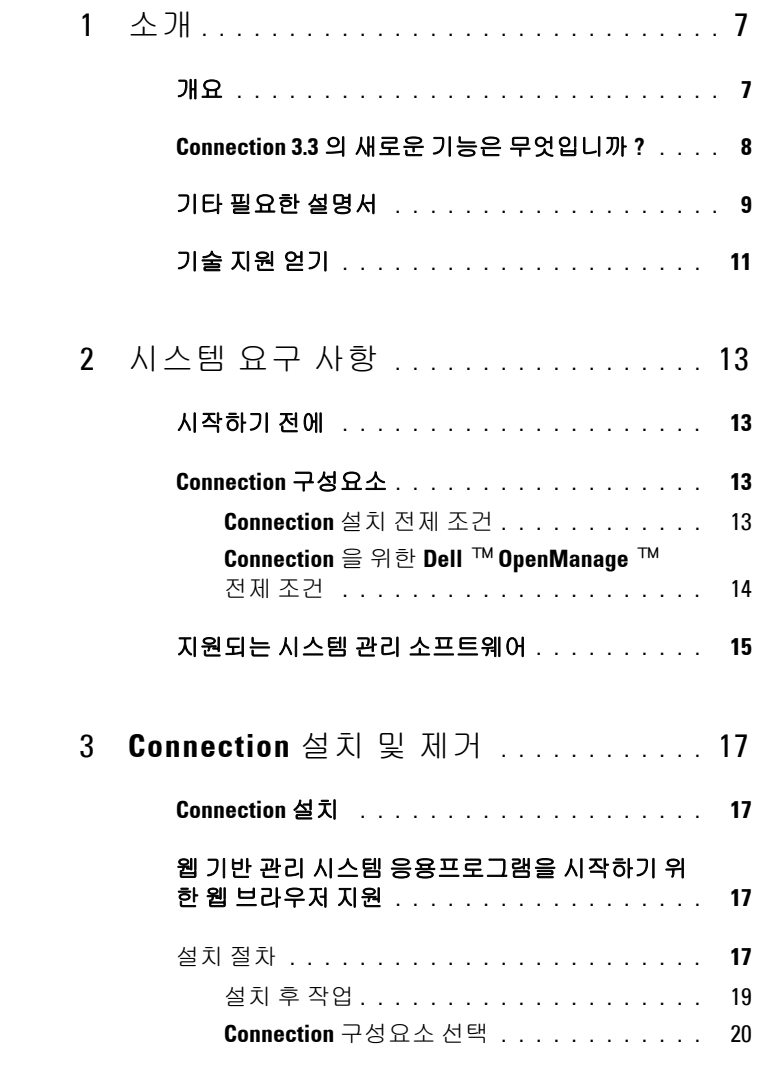

목차 **3**

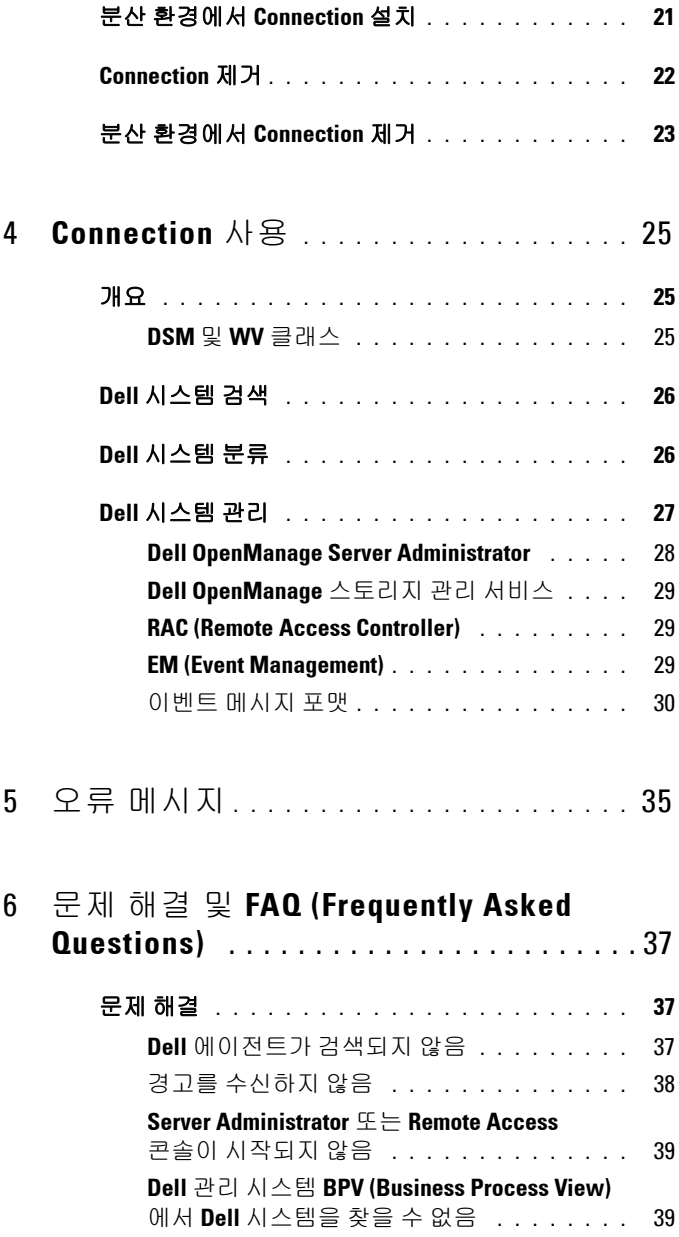

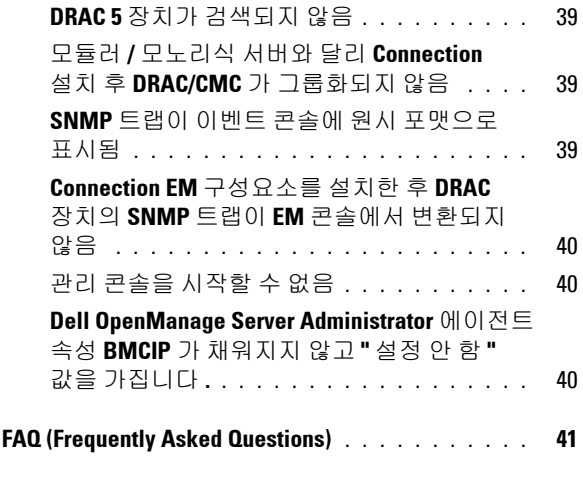

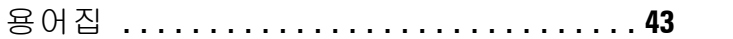

#### 목차

# <span id="page-6-0"></span>소개

## 개요

본 설명서는 Computer Associates (CA) NSM 용 Dell ™ OpenManage ™ Connection ® r11.1 SP2 및 r11.2 CUM1 을 사용하여 Dell ™ 장치 ( 이 하 Connection 라고 함 ) 를관리하는 사용자를 위한 것입니다 .

Connection 은 Dell PowerEdge ™ 시스템 관리를 CA NSM 사용자에게로 확 장하는 시스템 관리 통합 도구입니다 . 사용자는 이 도구를 사용하여 다음 작업을 수행할 수 있습니다 .

- Dell 시스템 관리를 통합하여 시스템 관리를 더 쉽게 합니다 .
- Dell 에이전트로 Dell 시스템을 모니터하여 시스템 상태 정보를 제공합 니다 . 이 정보는 광범위한 엔터프라이즈 네트워크에서 수집하고 단일 CA NSM 콘솔에서 실시간으로 사용할 수 있습니다 .
- Dell OpenManage Server Administrator, Dell OpenManage Server Administrator 스토리지 관리 및 Dell Remote Access Controller 와 같은 시스템 관리 소프트웨어 응용프로그램을 시작하고 사용합니다 .

또한 시스템 관리 전문가들은 Connection 을 사용하여 Enterprise Management Console 에서 Dell 관련 경고를 수신할 때 Dell 시스템을 정정할 수 있습니다 . 이러한 경고는 온도 , 팬 속도 및 섀시 침입을 포함합니다 .

**1**

## <span id="page-7-0"></span>**Connection 3.3** 의새로운기능은무엇입니까 **?**

Connection 3.3 에서 소개된 새로운 기능은 다음과 같습니다 .

- 개선된 사용자 경험 개선점은 다음과 같습니다 .
	- **resetdsm** 및 **awservices start** 명령을 자동 시작하도록 선택 DSM 구성요소를 설치한 후 사용자 인터페이스를 사용하여 resetdsm 및 awservices start 명령을 실행할 수 있습니다 .
	- MDB (Management Data Base) 저장소 선택 DSM 구성요소를 실치할 경우 이를 설치할 저장소를 선택할 수 있 습니다 .
	- 표준 프레임워크를 사용하는 새로운 설치 프로그램
- Dell 시스템의 자동 그룹화

Dell 시스템은 모듈러 , 모노리식 및 Dell 대역외 RAC 시스템으로 그룹 화된니다 모듁러 시스템은 서비스 태그 이름과 그 이름 아래 나열된 Dell CMC 에 속하는 섀시로 다시 그룹화됩니다 . 그룹화에 대한 자세 한 내용은 "Dell [시스템](#page-25-2) 분류 " 항목을 참조하십시오 .

• Dell OpenManage Server Administrator 스토리지 관리 지원

Dell OpenManage Server Administrator 스토리지 관리는 Connection 3.3 의 개별 에이전트입니다 . Server Administrator 스토리지 관리에 대한 내 용은 Dell 지원 사이트 (**http://support.dell.com**) 에서 *Dell OpenManage Server Administrator* 스토리지 관리 사용 설명서를 참조하십시오 .

• CMC (Chassis Management Controller) 지원

CMC 는 Dell 모듈 시스템에 원격 관리 기능과 전원 제어 기능을 제공하 기 위해 설계된 핫 플러그 가능 시스템 관리 하드웨어 및 소프트웨어 솔 루션입니다 . 이제 Connection 3.3 을 통해 CMC 인터페이스를 시작할 수 있습니다 . CMC 에 대한 자세한 내용은 Dell 지원 사이트 (http://support.dell.com) 에서 *Dell Chassis Management Controller 펌웨* 어 사용 설명서를 참조하십시오 .

• iDRAC6 지원

iDRAC (Integrated Dell Remote Access Controller) 는 Dell PowerEdge 시 스템에 원격 관리 성능 , 충돌 시스템 복구 및 전원 제어 기능을 제공하 는 시스템 관리 하드웨어 및 소프트웨어 솔루션입니다 . 이제 Connection 3.3 을 통해 iDRAC 인터페이스를 시작할 수 있습니다 . iDRAC 에 대한 자세한 내용은 Dell 지원 사이트 (**http://support.dell.com**) 에서 *Integrated Dell Remote Access Controller 펌웨어 사용 설명서*를 참조하십시오.

- World View 클래스 및 개체 자동 제거 DSM 클래스 및 개체를 제거할 때 Connection 은 World View 클래스 및 개체도 제거하는 옵션을 제공합니다 .
- 새 Dell 시스템 및 운영 체제에 대한 지원 추가 새로운 및 지원되는 Dell 시스템과 운영 체제의 전체 목록은 Dell 지원 사이트 (**http://support.dell.com**) 에서 *Dell* 시스템 소프트웨어 지원 매 트릭스를 참조하십시오 .
- 오류 처리 향상 , 높은 확장성 및 대규모 데이터 센터 지원
- DSM 정책을 다음에 통합하여 성능을 향상시켰습니다 .
	- Server Administrator 및 Storage Services
	- Dell Remote Access
	- PET 트랩
- 호스트 당 트랩 수신자 수 감소
- 대역외 DRAC 검색 , 모니터링 및 콘솔 시작 지원
- 지원되는 모든 에이전트에 대한 MCC (Management Command Center) 및 Node View 에서 콘솔 시작
- DRAC/MC 검색 , 상태 모니터링 , 콘솔 시작 및 지원 트랩
- Array Manager, DRACII 및 NAS (Network Attached Storage) 정책에 대한 지원 제거

## <span id="page-8-0"></span>기타필요한설명서

본 설명서 외에도 Dell 지원 웹 사이트(**support.dell.com**) 또는 *Dell Systems Management Tools and Documentation* DVD 의 **docs** 디렉토리에서 다음 설 명서를 찾을 수 있습니다.

- *Connection readme* 파일에는 알려진 문제에 대한 정보 외에 소프트웨어 , 펌웨어 및 드라이버 버전에 대한 최신 정보가 들어 있습니다 . Dell 지원 사이트 (support.dell.com) 에서 이 파일을 얻을 수 있습니다 .
- *Dell OpenManage Server Administrator* 사용 설명서에서는 Dell OpenManage Server Administrator 및 서버 계측 사용에 대한 정보를 제 공합니다.
- *Dell OpenManage Server Administrator SNMP* 참조 설명서에서는 Dell SNMP MIB 를 설명합니다 . Dell SNMP MIB 는 Dell 시스템 관리 에 이전트의 기능을 포괄하도록 표준 MIB 를 확장하는 변수를 정의합니다 .
- *Dell OpenManage Server Administrator* 메시지 참조 설명서에서는 Server Administrator 홈 페이지 경고 로그 또는 운영 체제 이벤트 뷰어에 표시되 는 메시지를 나열합니다 . 이 설명서는 Server Administrator 가 생성하는 각 계측 서비스 경고 메시지의 텍스트 , 심각도 및 원인을 설명합니다 .
- *Dell OpenManage Server Administrator* 스토리지 관리 사용 설명서에서 는 스토리지 구성요소 구성 및 원격 관리에 대한 정보를 제공하고 이벤 트 메시지 및 트랩 정보를 포함합니다 .
- *Dell* 시스템 소프트웨어 지원 매트릭스에는 사용할 수 있는 다양한 Dell 시스템 , 이러한 Dell 시스템에서 지원하는 운영 체제 , 그리고 이러한 시 스템에 설치할 수 있는 Dell OpenManage 구성요소에 대한 정보가 있습 니다 .
- *Dell OpenManage IT Assistant* 사용 설명서에서는 IT Assistant 에 대한 정보를 제공합니다 . 또한 이 설명서에는 IT Assistant 를 통한 원격 액세 스 컨트롤러 (RAC) 액세스에 대한 정보가 들어 있습니다 .
- *Dell Remote Access Controller 4* 사용 설명서에서는 DRAC 4 컨트롤러 설 치 및 구성에 대한 모든 정보를 제공하고 RAC 를 사용하여 운영 불가능 한 시스템에 원격으로 액세스하는 방법을 설명합니다 .
- *Dell Remote Access Controller 5* 사용 설명서에서는 DRAC 5 컨트롤러 설 치 및 구성에 대한 모든 정보를 제공하고 RAC 를 사용하여 운영 불가능 한 시스템에 원격으로 액세스하는 방법을 설명합니다 .
- Dell Chassis Management Controller *펌웨어 사용 설명서*에서는 Dell M1000e 섀시 시스템에 원격 관리 기능과 전원 제어 기능을 제공하 는 CMC (Chassis Management Controller) 구성 및 사용에 대한 모든 정 보를 제공합니다 .

## <span id="page-10-0"></span>기술지원얻기

CA NSM 에 대한 지원 및 정보는 NSM 웹 사이트 (**http://ca.com/us/systemmanagement.aspx**) 를 참조하십시오 .

Dell 시스템 관리 소프트웨어에 대한 지원 및 정보는 Dell 지원 웹 사이트 (**support.dell.com**) 를 참조하십시오 .

### 소개

# **2**

# <span id="page-12-0"></span>시스템요구사항

## <span id="page-12-1"></span>시작하기전에

- "[Connection](#page-12-3) 설치 전제 조건 " 항목을 읽고 시스템이 최소 요구 사항을 충분히 충족시키는지 확인하십시오 .
- 알려진 문제에 대한 정보 외에 소프트웨어 , 펌웨어 및 드라이버 버전에 대한 최신 정보를 포함하는 Connection readme 파일을 읽으십시오 . Dell 지원 사이트 (**support.dell.com**) 에서 이 파일을 얻을 수 있습니다 .

## <span id="page-12-2"></span>**Connection** 구성요소

DSM (Distributed State Machine), WV (WorldView) 및 EM (Event Management) Connection 구성요소는 다음 작업을 수행합니다 .

- DSM: 에이전트를 검색 및 모니터하고 , 에이전트에 대한 트랩을 포맷 합니다.
- WV: 시스템 관리 응용프로그램에 대한 시작점을 제공하고 하위 시스템 상태를 표시합니다 .
- EM: RAC (Remote Access Controller) 에 대한 메시지 레코드를 포함합니다 .

#### <span id="page-12-3"></span>**Connection** 설치전제조건

Connection 을 설치하기 위한 시스템 전제 조건은 다음과 같습니다 .

- CA NSM r11 1 SP2 또는 r11 2 CUM1 에서 지원하는 Microsoft ® Windows ® 운영 체제 버전 . 다음과 같은 버전이 있습니다 .
	- Microsoft Windows 2000 Professional, Windows Server ® , Windows Advanced Server, 최소 서비스 팩 4 또는 이후 유지 관리 (32 비트 )
	- Microsoft Windows XP Professional (32 비트 버전만 ), 이후 유지 관리
	- Microsoft Windows 2003 Standard, Enterprise 및 Windows Small Business Server(32 비트 버전만 ) 이후 유지 관리 (Microsoft Windows 2003 R2 포함 )

주 **:** 운영 체제는 정기적으로 NSM 에 추가되고 있습니다 . 지원되는 운영 체 제에 대한 최신 정보는 CA NSM 고객 지원에서 확인하십시오 .

- 최소 10MB 의 하드 디스크 여유 공간
- Connection 이 설치될 시스템에 대한 관리 권한
- CA NSM r11.1 SP2 또는 CA NSM r11.2 CUM1
- Connection 의 DSM 구성요소를 설치하기 전에 모든 awservice 가 실행 중이어야 합니다 .
- 설치 또는 제거를 시작하기 전에 모든 CA NSM 응용프로그램을 닫으십 . 시 오
- 분산 환경에서는 항상 Connection 을 먼저 WV 시스템에 설치한 후 DSM 및 EM 을 설치하십시오 .

#### <span id="page-13-0"></span>**Connection** 을위한 **Dell** ™ **OpenManage** ™전제조건

- 관리되는 시스템에 Dell OpenManage Server Administrator 가 설치되어 있어야 합니다 . Connection 은 Dell OpenManage Server Administrator 를 설치하지 않습니다. Server Administrator 설치에 대한 자세한 내용은 Dell 지원 웹 사이트 (**http://support.dell.com**) 에서 *Dell OpenManage* 소 프트웨어 빠른 설치 안내서 또는 *Dell OpenManage* 설치 및 보안 사용 설 *명서*를 참조하십시오
- SNMP Service 가 Dell 관리 시스템으로 분류되도록 구성되고 실행 중이 어야 합니다 .

#### **Dell OpenManage** 웹콘솔에대한브라우저요구사항

Dell OpenManage 웹 콘솔에 대해 지원되는 브라우저는 다음과 같습니다 .

- Microsoft Internet Explorer ® 6.0 SP2
- Internet Explorer 7.0
- Firefox  $\mathbb{R}$  2.0

Dell OpenManage 에 대해 지원되는 브라우저 및 시스템에 대한 최신 정보 는 Dell 지원 웹 사이트 (**http://support.dell.com**) 에서 *Dell* 시스템 소프트 *웨어 지워 매트릭스*를 참조하십시오.

## 지원되는시스템관리소프트웨어

#### 표 **2-1.** 지원되는시스템관리소프트웨어

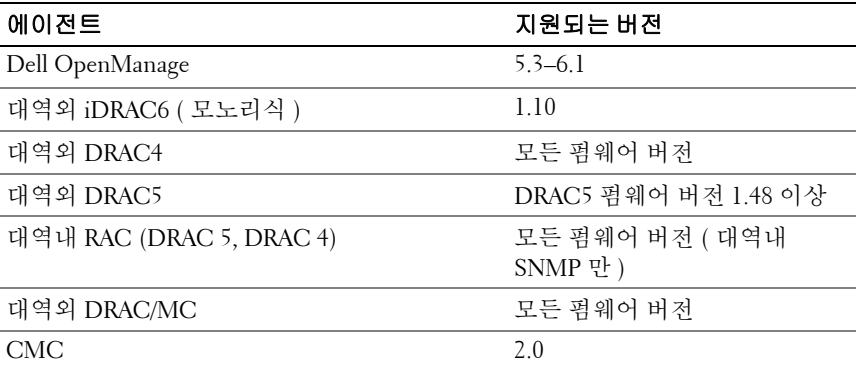

#### 시스템 요구 사항

# **3**

# <span id="page-16-0"></span>**Connection** 설치및제거

## <span id="page-16-4"></span><span id="page-16-1"></span>**Connection** 설치

다음 항목에서는 Connection 을 실행 중인 Management Station 또는 원격 콘솔에 대한 요구 사항을 설명합니다 .

## <span id="page-16-2"></span>웹기반관리시스템응용프로그램을시작하기 위한웹브라우저지원

지원되는 웹 브라우저는 Dell OpenManage Server Administrator, RAC 및 CMC (Chassis Management Controller) 제품에 대한 브라우저와 동일합니 다 . 지원되는 브라우저에 대한 내용은 Dell 지원 웹 사이트 (**support.dell.com)** 또는 *Dell Systems Management Tools and Documentation* DVD 의 docs 디렉토리에서 사용할 수 있는 *Dell* 시스템 소프트웨어 지원 매트릭스를 참조하십시오 .

## <span id="page-16-3"></span>설치절차

CA NSM r11.1 SP2 또는 CA NSM r11.2 CUM1 에 Connection 3.3 을 설치 하려면 다음 단계를 수행하십시오 .

- **1** Dell 지원 사이트 (**support.dell.com**) 로 이동합니다 .
- **2** 드라이버 및 다운로드 검색 중을 클릭합니다 .
- **3** 다음 단계 중 하나를 수행하십시오 :
	- 모델 선택 항목 아래 모델 선택을 클릭합니다 . 5 단계로 진행합니다.
	- 서비스 태그별 서택 항목 아래 태그 입력을 클릭합니다.
- **4** 서비스 태그 입력 필드에 Dell 시스템의 서비스 태그를 입력하고 이동 을 클릭합니다 . 8 단계로 이동합니다 .
- **5** 제품 모델 선택 메뉴에서 서버 **,** 스토리지 **,** 네트워킹을 선택합니다 .
- **6** 제품 라인 선택 메뉴에서 **PowerEdge Server** 를 선택합니다 .
- **7** 제품 모델 선택 목록에서 해당 PowerEdge 시스템을 선택하고 확인을 클 릭합니다.
- **8** 범주 드롭다운 메뉴에서 시스템 관리를 선택합니다 .
- **9** 표시된 결과 표에서 **CA NSM** 용 **OpenManage Connection** 을 클릭합 니다 .
- **10 CA NSM** 용 **Dell OpenManage Connection** 설치 소프트웨어를 다운 로드하고 추출합니다 .
- **11** Connection 을 설치하기 전에 모든 응용프로그램 창을 닫습니다 .
- **12** 설치 소프트웨어를 다운로드 및 추출하기 위해 지정한 디렉토리에서 설치 프로그램을 실행합니다.

**CA NSM** 용 **Dell OpenManage Connection** 마법사가 표시됩니다 .

- **13** Dell 소프트웨어 라이센스 계약을 읽고 동의를 클릭합니다 .
- **14** 계속하려면 다음을 클릭합니다 . 기능 서택 화면이 나타납니다

자세한 내용은 "[Connection](#page-19-0) 구성요소 선택 " 을 참조하십시오 .

**15** 설치할 구성요소를 선택하고 다음을 클릭합니다 .

구성요소를 선택하면 해당 구성요소에 대한 간단한 설명이 표시됩니다 .

**◇ 주 : NSM 설치 중에 구성요소를 설치하지 않았다면 구성요소가 기능 선택 화** 면에 표시되지 않습니다 .

분산 환경에서 Connection 을 사용하는 경우 " 분산 [환경에서](#page-20-0) [Connection](#page-20-0) 설치 **"** 를 참조하십시오 .

**16 DSM** 구성요소 또는 **World View** 구성요소를 선택한 경우 다음을 클릭하 면 **MDB** 선택 화면이 나타납니다 . **MDB** 선택 드롭다운 목록에서 WV 클래스 및 개체를 설치할 저장소를 선 <sub>·</sub><br>택합니다 . 기본 저장소는 드롭다우 목록에서 미리 선택되어 있습니다 .

WV 구성요소 설치를 선택한 경우 MDB 가 설치된 시스템에 WV 구성 요소를 설치해야 합니다 .

**17** 설치를 클릭합니다 .

DSM (Distributed State Machine) 구성요소를 설치한 경우 **resetdsm** 및 **awservices start** 명령을 즉시 실행할 수 있는 **InstallShield** 마법사 완료 화면이 나타납니다 . 명령을 즉시 실행하려면 **Yes, I want to run "resetdsm" and "awservices start" now (**예**.** 지금 **"resetdsm"** 및 **"awservices start"** 를 실행합니다 **).** 확인란을 선택합니다 .

**18** 마침을 클릭하여 설치 프로세스를 완료합니다 .

주 **:** NSM 11.1 SP2 을 NSM 11.2 CUM1 로 업그레이드하는 경우 업그레이드하 기 전에 Connection 을 제거하고 업그레이드한 후 다시 설치하십시오 .

#### <span id="page-18-0"></span>설치후작업

DSM 구성요소를 설치하고 **Yes, I want to run "resetdsm" and "awservices start" now (** 예 **.** 지금 **"resetdsm"** 및 **"awservices start"**를 실행합니다 **).** 확인란 을 선택하지 않았으면 명령 프롬프트를 열고 다음 명령을 실행하십시오 .

- resetdsm
- awservices start

EM (Event Management) 구성요소를 설치했으면 다음 단계를 수행하여 EM 메시지 콘솔에서 **opreload** 명령을 실행하십시오 .

- **1** 시작 단추를 클릭하고 프로그램 → **NSM** → **Enterprise Management** → **EM Classic** 을 선택합니다 .
- **2 Windows NT** 를 두 번 클릭합니다 .
- **3** 이벤트를 두 번 클릭합니다 .
- **4** 콘솔 로그를 두 번 클릭합니다 .
- **5** 콘솔 로그 명령 필드에 **opreload** 를 입력합니다 .

RAC 이벤트가 이제 콘솔 로그에 표시됩니다 .

모든 NSM 서비스가 실행 중이어야 합니다 .

#### <span id="page-19-1"></span><span id="page-19-0"></span>**Connection** 구성요소선택

Connection 은 세 가지 주요 구성요소로 구성됩니다 .

#### **DSM (Distributed State Machine)**

DSM 은 CA NSM 의 DSM 구성요소가 설치된 시스템에 설치됩니다 . DSM 을 설치하면 다음 구성요소가 설치됩니다 .

- DSM 정책 파일
- WV 에이전트 클래스
- MIB 파일
- Connection 에 대한 설명서 파일

#### **WV (World View)**

WV (World View) 는 CA NSM 의 WV 구성요소 /Remote Administrative Client 가 설치된 시스템에 설치됩니다 . WV 를 설치하면 다음 구성요소가 설치됩니다

- 비트맵 및 아이콘 파일
- Dell 대역외 장치 클래스
- MIB 파일
- Connection 에 대한 설명서 파일

#### **EM (Event Management)**

CA NSM 의 Enterprise Manager 구성요소가 설치된 시스템에 EM 이 설치 됩니다 . EM 을 설치하면 다음 구성요소가 설치됩니다 .

- Message Record Actions 파일
- Connection 에 대한 설명서 파일

설치할 구성요소를 선택하면 Connection 이 관련 파일을 기본 디렉토리에 석치한니다

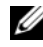

주 **:** 이전 버전에서 Connection 3.3 으로 업그레이드할 수 없습니다 . 이전 버전 을 제거한 다음 Connection 3.3 을 설치해야 합니다 .

## <span id="page-20-0"></span>분산환경에서 **Connection** 설치

분산 환경에서 Connection 을 설치할경우 , 다음 단계를 수행하십시오 .

- 1 WV 클라이언트가 설치된 시스템에 WV 구성요소를 설치합니다 WV 구성요소를 설치할 때 Connection은 Dell 장치 클래스를 만들고 각각의 위치에 아이콘 및 이미지를 복사합니다 .
- 2 CA NSM DSM 구성요소가 설치된 시스템에 DSM 구성요소를 설치합 니다 . DSM 구성요소를 설치할 때 Connection 은 Dell 에이전트 클래스 및 메뉴를 만듭니다 .
- 3 CA NSM 의 Enterprise Manager 구성요소가 설치된 시스템에 EM 구 성요소를 설치합니다 . EM 구성요소를 설치할 때 Connection 은 MRA (Message Record Action) 및 Dell DRAC SNMP 트랩에 대한 작업을 만듭 니다 .

## <span id="page-21-0"></span>**Connection** 제거

주 **:** Connection 을 제거하기 전에 CA NSM 을 종료하는 것이 좋습니다 .

Management Station 에서 Connection 을 제거하려면 다음 단계를 수행하 십시오 .

- **1** 시작 단추를 클릭하고 프로그램 → 설정 → 제어판 → 프로그램 추가 또는 제거를 선택합니다 .
- **2** 프로그램 추가 또는 제거 대화상자에서 **CA NSM** 용 **Dell OpenManage Connection** 을 선택하고 제거를 클릭합니다 .

**Dell OpenManage Connection** 제거 창이 나타납니다 .

제거 절차는 Connection 및 Connection 과 함께 설치된 관련 구성요소 를 삭제합니다 .

특정 구성요소를 제거하려면 해당 구성요소를 선택하고 수정을 클릭하 십시오 .

설치를 복구하거나 덮어쓰려면 **복구**를 클릭하십시오.

**3** WV 구성요소를 설치했으면 **MDB** 선택 화면이 나타납니다 .

**MDB** 선택 드롭다운 목록에서 DSM 클래스 및 개체가 설치된 저장소를 선택합니다 . Connection 이 DSM 클래스 및 개체를 제거하고 저장소에 서 모든 데이터를 삭제합니다 . WV 클래스 및 개체를 제거하려면 **WV**  클래스 및 개체 제거 확인란을 선택하십시오 .

DSM 구성요소를 제거하는 경우 **resetdsm** 및 **awservices start** 명령을 실 행할 것을 요청하는 정보 메시지가 표시됩니다 .

DSM 구성요소를 제거할 때 Connection 은 (DSM 구성요소가 설치될 때 설치된 ) **.wvc** 파일도 제거합니다 .

**4** 마침을 클릭하여 제거 프로세스를 완료합니다 .

## 분산환경에서 **Connection** 제거

분산 환경에서 Connection 을 제거하는동안 , 다음 단계를 수행하십시오 .

- 1 EM 구성요소를 제거합니다 . EM 구성요소 설치 중에 작성된 모든 MRA 가 제거됩니다 .
- 2 DSM 구성요소를 제거합니다 . 정책 파일과 **.wvc** 파일이 제거됩니다 . 그러나 , Dell 에이전트 클래스 및 개체는 DSM 구성요소 제거 중에 MDB 에서 제거되지 않습니다 .
- 3 WV 구성요소를 제거합니다 . 선택한 **MDB** 화면에 WV 클래스 및 개체 를 제거하는 옵션이 있습니다 . **WV** 클래스 및 개체 제거 확인란을 선택 하면 Connection 이 선택한 MDB 에서 모든 Dell 에이전트 클래스 및 개 체를 제거합니다.

# **4**

## <span id="page-24-0"></span>**Connection** 사용

## 개요

Dell 시스템에서 수행할 수 있는 관리 기능을 향상시키기 위해 Connection 은 시스템 관리 응용프로그램 세트와 통합됩니다 .

#### <span id="page-24-1"></span>**DSM** 및 **WV** 클래스

#### 표 **4-1. DSM** 및 **WV** 에이전트및클래스이름

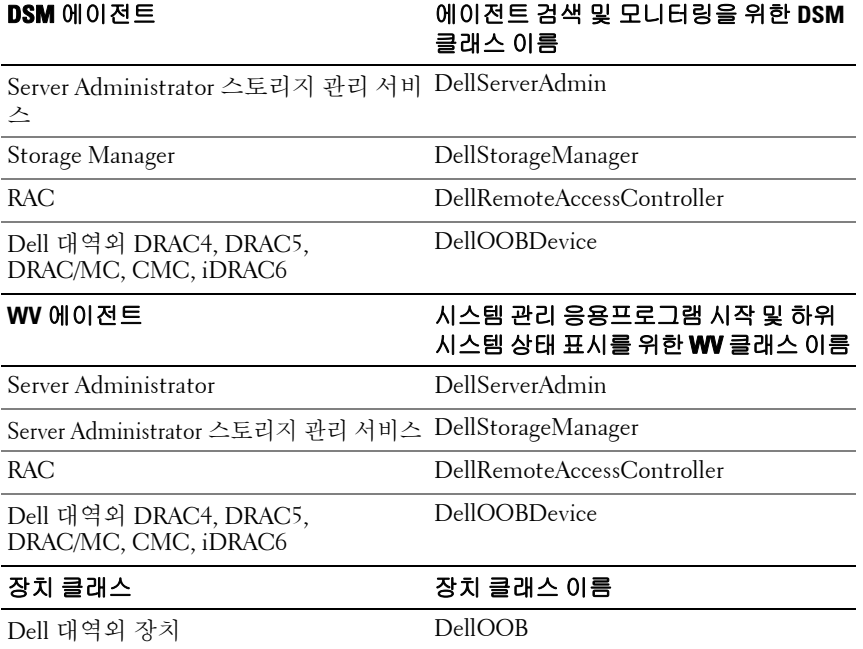

## <span id="page-25-0"></span>**Dell** 시스템검색

CA NSM 의 검색 프로세스 중에 Dell 에이전트가 설치된 시스템은 검색되 지만 분류되지는 않습니다 . Connection 은 검색된 모든 시스템을 NSM 데 이터베이스에 폴링하고 Dell 에이전트가 설치된 이러한 시스템은 상태 정 보로 응답합니다 .

DSM 및 WV 구성요소는 각 에이전트를 사전에 폴링하고 아이콘 색을 변 경하여 에이저트의 상태를 나타냅니다.

- 녹색 아이콘은 정상 상태를 나타냅니다 .
- 노란색 아이콘은 경고 임계값을 초과하는 전압 , 전류 , 온도 또는 팬 측 정값과 같은 경고 상태를 나타냅니다 .
- 빨간색 아이콘은 치명적 알림을 나타냅니다. 즉, 장치가 고장났거나 고장 임계값을 넘겨 실패할 수 있습니다 .
- 검은색 아이콘은 시스템을 사용할 수 없음을 나타냅니다 .
- 회색 아이콘은 알 수 없는 상태를 나타냅니다 .

NSM 의 검색 프로세스에 대한 자세한 내용은 CA NSM 설명서를 참조하 십시오 .

### <span id="page-25-2"></span><span id="page-25-1"></span>**Dell** 시스템분류

Connection 버전 3.3 은 Dell 시스템을 **Dell** 관리 시스템 그룹 아래 세 개의 그룹으로 분류합니다 .

- DellOOB RAC
- 모듈러 시스템
- 모노리식 시스템

**DellOOB RAC** 를 확장하여 DRAC4, DRAC5 및 iDRAC6 와 같은 DRAC 장 치 목록을 표시합니다 .

모듈러 시스템을 확장하여 모듈러 시스템이 상주하는 섀시의 서비스 태그 를 표시합니다 . 서비스 태그를 확장하여 섀시의 모듈러 시스템 목록을 표 시합니다 . 서버 , DRAC/MC 및 CMC 를 참조할 수 있습니다 .

모노리식 시스템을 확장하여 모노리식 시스템을 퓨시합니다. 모노리식 시스템은 시스템 이름별 또는 IP 주소별로 표시됩니다 .

아래 그림은 분류 트리 보기를 표시합니다 .

#### 그림 **4-1.** 분류트리보기

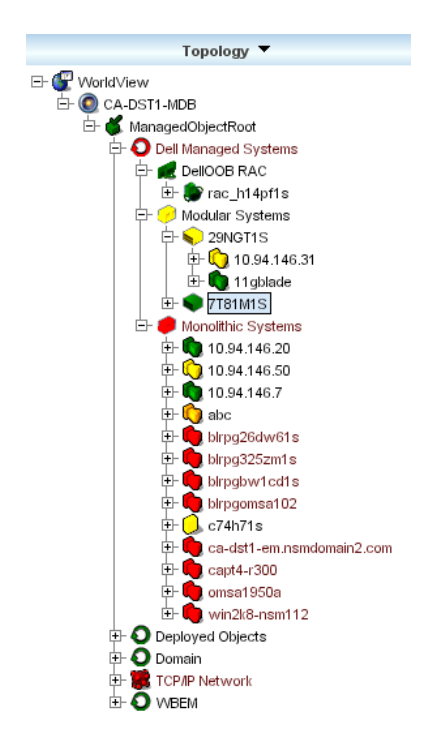

## <span id="page-26-0"></span>**Dell** 시스템관리

검색된 Dell 시스템은 Dell OpenManage Server Administrator 및 Dell OpenManage 스토리지 관리 서비스와 같은 다양한 Dell 시스템 관리 응 용프로그램을 사용하여 관리될 수 있습니다 . Dell 시스템은 NSM 맵의 다른 시스템과 차별화되지 않으므로 , Dell 시스템 관리 시작점이 유니스페이스 창 또는 표 [4-2](#page-27-1) 에 표시된 토폴로지 브라우저에서 고유 아이콘으로 식별됩니 다 . 각 관련 시스템의 관리 응용프로그램에 대한 자세한 내용은 " [기타](#page-8-0) 필요 한 [설명서](#page-8-0) **"** 를 참조하십시오 .

또한 Connection 은 "Dell 관리 시스템 " 이라는 BPV(Business Process View) 를 동적으로 작성하고 Server Administrator 를 실행 중인 검색된 각 시스템 으로 채웁니다 .

마우스 오른쪽 단추 메뉴에서 다양한 시스템 관리 응용프로그램을 시작할 수 있습니다 .

#### <span id="page-27-1"></span>표 **4-2. WV** 에이전트 **:** 추가정보

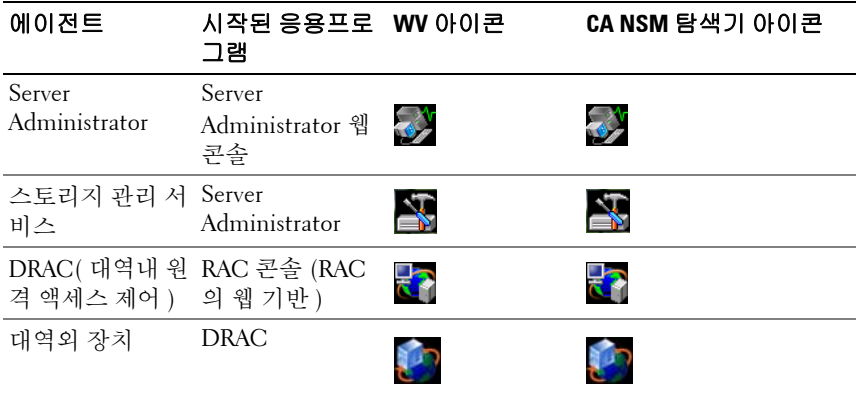

#### <span id="page-27-0"></span>**Dell OpenManage Server Administrator**

Server Administrator 는 통합된 웹 브라우저 방식의 GUI 에서 포괄적인 일 대일 시스템 관리 서비스를 제공합니다 (Server Administrator 홈 페이지 ). Server Administrator 는 시스템 관리자가 네트워크의 시스템 및 장착된 스 토리지 시스템을 로컬로뿐만 아니라 , 원격으로도 관리하도록 설계되었습 니다 . 자세한 내용은 Dell 지원 사이트 (**support.dell.com)** 또는 *Dell Systems Management Tools and Documentation* DVD 의 **docs** 디렉토리 에서 *Dell OpenManage Server Administrator* 사용 설명서를 참조하십시오 .

Connection 통합점 :

- DSM 을 통한 Server Administrator 에이전트 검색 및 상태 폴링
- DSM 을 통한 Server Administrator 이벤트의 트랩 수집 및 포맷
- WV 를 통한 Server Administrator 웹 브라우저 기반 GUI 의 응용프로그 램 시작

#### <span id="page-28-0"></span>**Dell OpenManage** 스토리지관리서비스

Server Administrator 스토리지 관리 서비스는 통합된 그래픽 보기에 스토 리지 관리 정보를 제공합니다 . 이 도구를 사용하여 관리되는 시스템에 연 결된 로컬 및 원격 스토리지의 상태를 보고 , 관리되는 시스템에서 연결된 스토리지 장치에 대한 논리 및 실제 정보를 얻을 수 있습니다 . 자세한 내용 은 Dell 지원 사이트 (**support.dell.com)** 또는 *Dell Systems Management Tools and Documentation* DVD 의 **docs** 디렉토리에서 *Dell OpenManage* <sup>스</sup> 토리지 관리 사용 설명서를 참조하십시오 .

Connection 통합점 :

- DSM 을 통한 Server Administrator Storage Management 이벤트의 검색 및 상태 폴링
- DSM 을 통한 Server Administrator Storage Management 이벤트의 트랩 수집 및 포맷
- WV 를 통한 Server Administrator Storage Management 웹 브라우저 기 반 GUI 의 응용프로그램 시작

#### <span id="page-28-1"></span>**RAC (Remote Access Controller)**

RAC 를 사용하면 시스템이 중단되었을 때도 원격으로 시스템을 관리하고 모니터할 수 있습니다 . DRAC 5, DRAC 4, iDRAC6, DRAC/MC 는 Dell PowerEdge ™ 시스템에 원격 관리 기능을 제공하도록 설계된 시스템 관리 하드웨어 및 소프트웨어 솔루션입니다 .

Connection 통합점 :

- DSM 및 Server Administrator 를 통한 검색 및 상태 폴링
- RAC EM 메시지 레코드를 통한 트랩 수집 및 포맷
- WV 를 통한 RAC 웹 콘솔의 응용프로그램 시작

#### <span id="page-28-2"></span>**EM (Event Management)**

Server Administrator 는 이벤트 트랩을 생성합니다 . 이것은 관련 시스템 관 리 응용프로그램 아이콘 색을 변경하여 지정된 시스템의 상태를 업데이트 합니다 . 표 [4-2](#page-27-1) 를 참조하십시오 . 이러한 이벤트는 NSM 이벤트 콘솔에 표 시되고 콘솔 로그에 기록되고 상태 변경이 시스템 아이콘에 반영됩니다 .

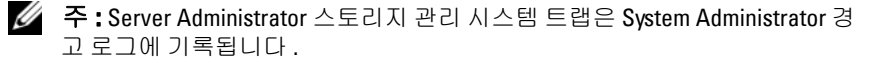

DellPET 이벤트의 경우 Server Administrator 는 호스트 이름을 트랩에 포 함시키므로 , 호스트 이름이 이벤트 메시지에 추가되어 사용자가 어떤 시 스템에서 경고를 생성했는지를 판별할 수 있습니다 . 샘플 메시지는 [이벤](#page-29-0) 트 [메시지](#page-29-0) 포맷 항목을 참조하십시오 .

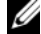

주 **:** DellPET 경고는 에이전트를 통해서가 아니라 하드웨어에서 직접 생성하 는 것이므로 , 시스템 아이콘 상태 색이 변경되지 않고 시스템 관리 응용프로 그램 아이콘에 전혀 영향을 주지 않습니다 .

#### <span id="page-29-0"></span>이벤트메시지포맷

주 **:** DSM 은 모든 이벤트 메시지 포맷을 수행합니다 .

주 **:** 응용프로그램별 이벤트 메시지는 해당 설명서를 참조하십시오 .

#### 이벤트메시지포맷

표 4-3 은 Server Administrator 및 Server Administrator 스토리지 관리 서비 스 트랩 RAC ( 대역외 ) 및 DellPET 이벤트 메시지에 대한 표준 이벤트 메 시지 포맷과 예를 나열합니다 .

#### 표 **4-3.** 표준이벤트메시지포맷

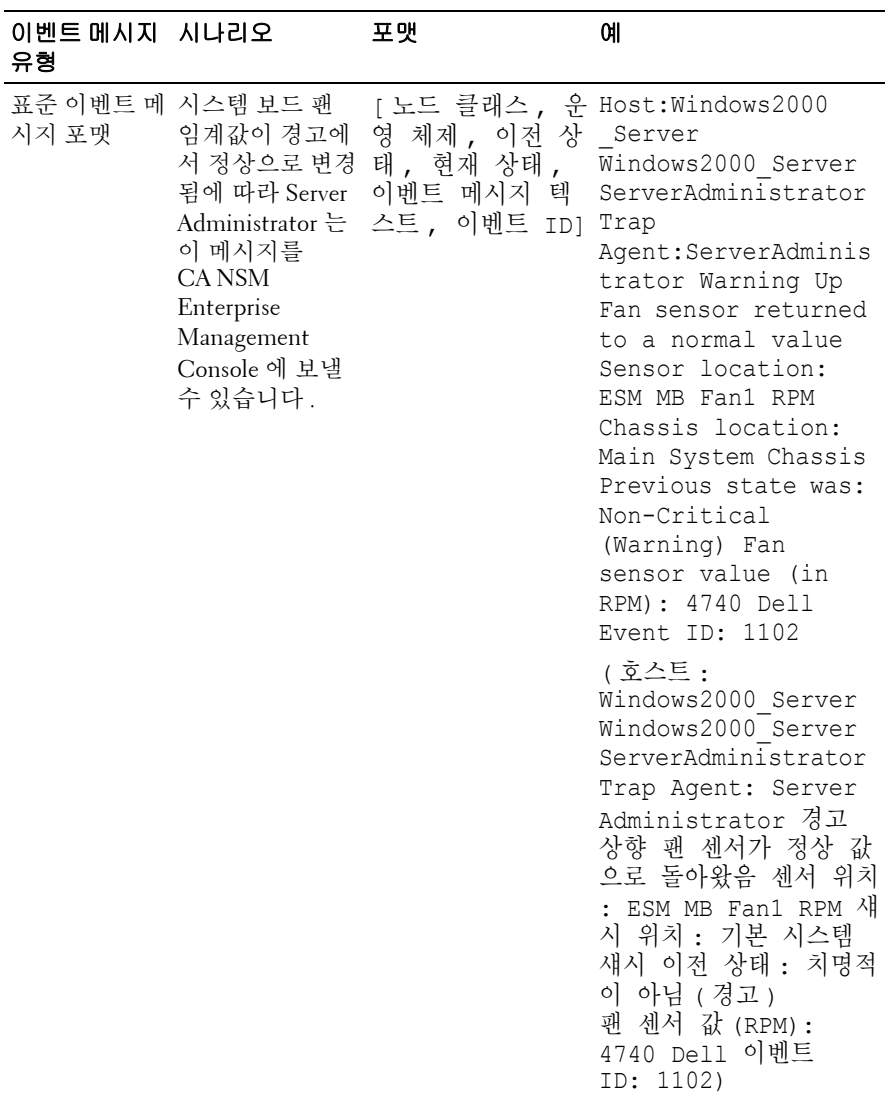

#### 표 **4-3.** 표준이벤트메시지포맷 **(** 계속 **)**

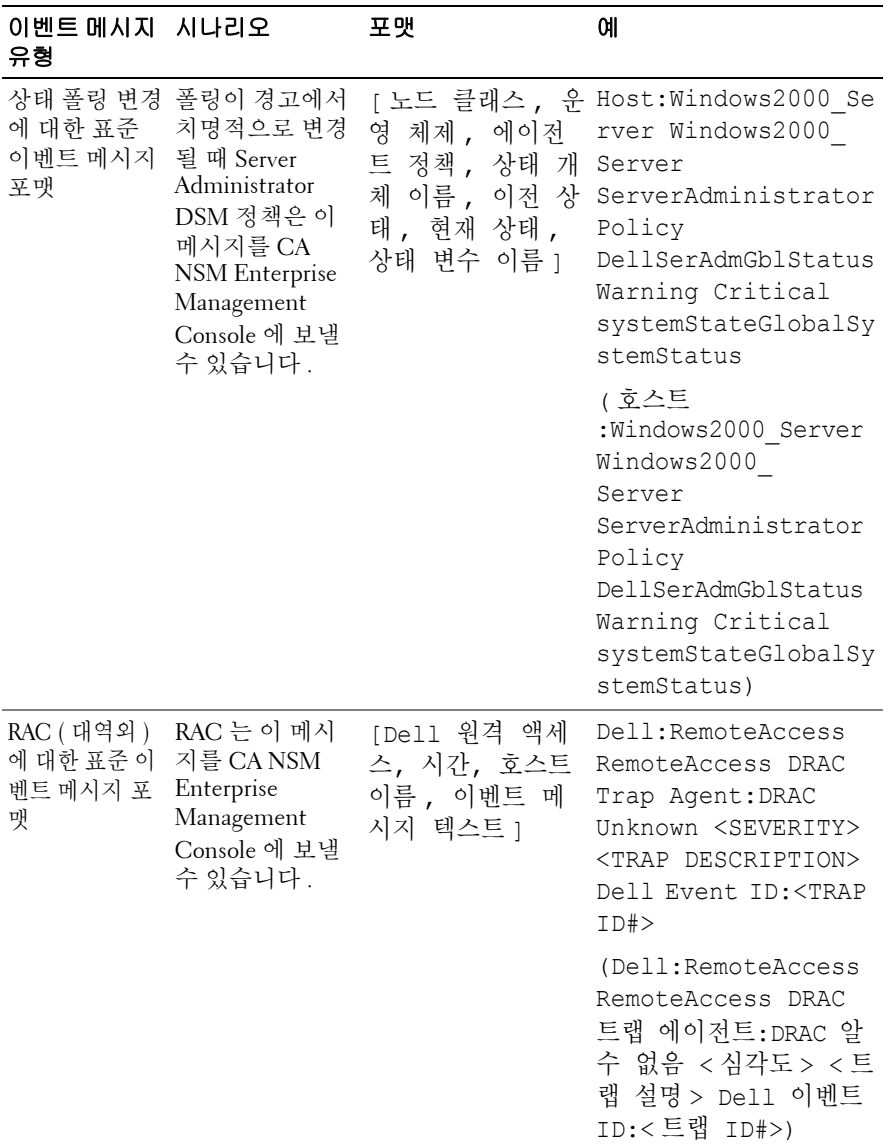

#### 표 **4-3.** 표준이벤트메시지포맷 **(** 계속 **)**

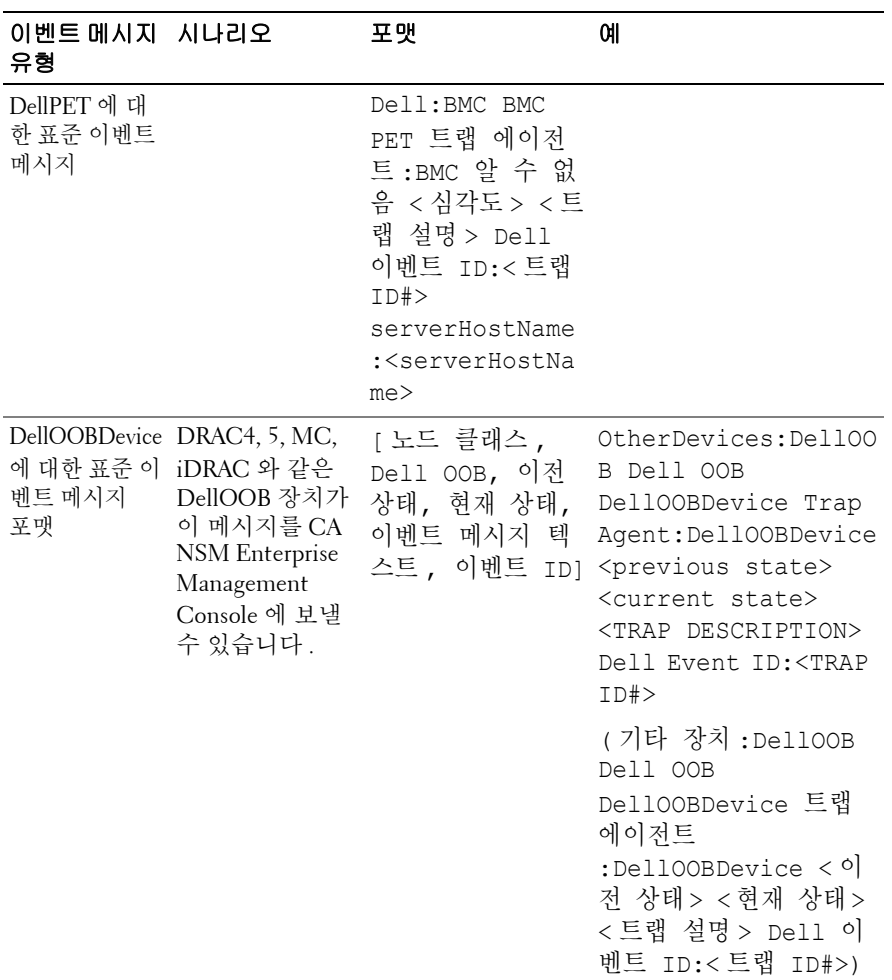

**5**

# <span id="page-34-0"></span>오류메시지

표 5-1 은 Connection 을 사용하는 동안 표시될 수 있는 오류 메시지와 이러 한 오류를 해결하기 위해 취할 수 있는 조치를 나열합니다 .

표 **5-1. Connection** 오류메시지

| 오류 메시지                                                       | 원인                                                                                                    | 작동                                                                                     |
|--------------------------------------------------------------|----------------------------------------------------------------------------------------------------|----------------------------------------------------------------------------------------|
| CANSM 설치를 찾을 수<br>없습니다. 설치를 계속<br>할 수 없습니다.                  | Connection 설치 프로그<br>램이 CANSM 버전<br>11.1 SP2/11.2 CUM1 설치<br>를 감지할 수 없습니다.                                        | Connection 버전 3.3 설치<br>를 진행하기 전에<br>CA NSM 버전<br>11.1 SP2/11.2 CUM1 를 설<br>치하십시오.     |
| Dell Openmanage<br>CA Connection 은<br>NSM 설치에서 지원되지<br>않습니다. | 11.1 SP2/11.2 CUM1 가<br>아닌 다른 버전의 MSM<br>에 Connection 설치를 시<br>도하는 것일 수 있습니다.                                     | Connection 의 이전 버전<br>을 제거하고 버전 3.3 을 설<br>치하십시오.                                      |
| 설치하려면 NSM DSM<br>또는 NSM WV 또는 NSM<br>EM 이 필요합니다. 설<br>치 중지 중 | 시스템에<br>DSM(Distributed State<br>Machine),<br>WV(WorldView) 또는<br>EM(Event Management)<br>구성요소가 설치되어 있<br>지 않습니다. | CA NSM 의 DSM, WV 또<br>는 EM 구성요소를 설치하<br>십시오 . "Connection 설치 "<br>를 참조하십시오 .           |
| 기능을 선택하십시오.                                                  | Connection 설치 중에<br>DSM, WV 또는 EM 구성<br>요소를 선택하지 않았습<br>니다.                                                       | Connection 구성요소 중<br>하나 이상을 선택하고 설<br>치를 진행하십시오.<br>"Connection 구성요소 선<br>택 "을 참조하십시오. |
| 관리 콘솔을 시작할 수<br>없습니다. DSM 이 이 개<br>체에 대한 모든 정보를<br>채우려고 합니다. | DSM 이 콘솔 URL<br>을 MDB 에 입력하지 않<br>았습니다.                                                                           | 다음 상태 폴링까지 기다<br>리십시오. DSM 이 필수<br>데이터를 MDB 에 입력하<br>려고 시도합니다.                         |

표 **5-1. Connection** 오류메시지

| 오류 메시지                                                                           | 원인                                                                                                    | 작동                                               |
|----------------------------------------------------------------------------------|----------------------------------------------------------------------------------------------------|--------------------------------------------------|
| 시스템에 연결할 수 없습<br>니다. IP 연결을 확인하<br>십시오.                                          | 관리되는 노드가 ping 명                                                                                                    | 관리되는 노드의 네트워<br>령에 응답하지 않습니다. - 크 연결을 확인하십시오.    |
| Server Administrator 를<br>시작할 수 없습니다 .<br>DSM 이 이 개체에 대한<br>모든 정보를 채우려고 합<br>니다. | Server Administrator<br>URL 이 입력되려면 시간<br>이 조금 걸릴 수 있으므<br>로 검색 후 Server<br>Administrator 를 시작할<br>때 약간 지연될 수 있습<br>니다 | Server Administrator 를 시<br>작하려면 잠시 기다려 주<br>십시오 |

# **6**

## <span id="page-36-0"></span>문제해결및 **FAQ (Frequently Asked Questions)**

## <span id="page-36-1"></span>문제해결

다음은 Connection 을 사용하는 동안 발견할 수 있는 몇 가지 문제입니다 .

#### <span id="page-36-2"></span>**Dell** 에이전트가검색되지않음

CA NSM WorldView 에서 Dell 에이전트를 찾을 수 없는 경우 다음 사항을 확인하십시오 .

- **ping** 응답을 도출하여 관리되는 시스템이 네트워크에 확실하게 연결되 어 있어야 합니다.
- Dell 계측이 관리되는 시스템에 적절하게 설치되어 있어야 합니다 .
- SNMP 가 관리되는 시스템에 구성되어 있어야 합니다 .
- SNMP 커뮤니티 이름 및 보안 ( 커뮤니티 이름 읽기 / 쓰기 ) 이 관리되 는 시스템에 적절하게 설정되고 CA Management Station 의 설정과 상 응해야 합니다 .
- 에이전트 및 DSM 폴링 상태의 SNMP 커뮤니티 문자열이 동일해야 합 니다 .
- Connection 이 CA Management Station 에 적절하게 설치되어 있어야 합 니다 .
- 명령행에서 **resetdsm** 및 **awservices** start 명령을 실행했어야 합니다 .

이제 시스템이 WorldView 및 토폴로지 보기에 나타납니다 . 시스템 존재 를 확인하려면 IT Assistant 로 검색을 수행할 수도 있습니다 .

#### <span id="page-37-0"></span>경고를수신하지않음

Management Station 이 경고를 수신하지 않는 경우 다음 사항을 확인하십 시오 .

- ping 응답을 도출하여 이벤트를 보내는 관리되는 시스템이 네트워크에 확실하게 연결되어 있어야 합니다 .
- Dell 계측이 관리되는 시스템에 적절하게 설치되어 있어야 합니다 .
- SNMP 에이저트 및 트랜 서비스가 시작되어야 한니다.
- Dell 계측 서비스가 시작되어야 합니다 .
- SNMP 는 Management Station 의 IP 주소로 트랩을 보내도록 관리되는 시스템에 구성되어야 합니다 .
- SNMP 커뮤니티 이름 및 보안 ( 커뮤니티 이름 읽기 / 쓰기 ) 이 관리되 는 시스템에 적절하게 설정되고 CA Management Station 의 설정과 상 응해야 한니다 .

RAC 경고를 수신하지 않는 경우 다음 단계를 수행하여 EM 메시지 콘솔에 서 opreload 명령을 실행할 수 있습니다 .

- **1** 시작 단추를 클릭하고 프로그램 → **NSM**→ **Enterprise Management**→ **EM Classic** 을 선택합니다 .
- **2 Windows NT** 를 두 번 클릭합니다 .
- **3** 이벤트를 두 번 클릭합니다 .
- **4** 콘솔 로그를 두 번 클릭합니다 .
- **5** 콘솔 로그 명령 필드에 opreload 를 입력합니다 .

RAC 이벤트가 이제 콘솔 로그에 표시됩니다 .

RAC 경고가 여전히 표시되지 않으면 EM 메시지 레코드를 조사하여 메시 지를 성공적으로 가져왔는지 확인하십시오 . Dell Remote Access 메시지가 없으면 다음 단계를 수행하십시오 .

- **1** 명령 프롬프트를 엽니다 .
- **2** 다음 명령어를 실행합니다 .

CCS( 루트 )\WVEM\bin 디렉토리 \RACEvents.txt

**3** 위의 지시사항에 따라 EM 메시지 콘솔에서 **opreload** 명령을 실행합니다 .

#### <span id="page-38-0"></span>**Server Administrator** 또는 **Remote Access** 콘솔이시작되지않음

Server Administrator 또는 Remote Access 콘솔을 시작할 수 없으면 다음 사 항을 확인하십시오 .

- Dell 계측 서비스가 관리되는 시스템에서 시작되어야 합니다 .
- WorldView 및 토폴로지 보기에서 관리되는 시스템이 Dell 관리 시스템 으로 검색되어야 합니다 .
- 웹 브라우저에 대한 프록시 정보가 올바르게 설정되어야 합니다.
- RAC 가 네트워크에 연결되어 있고 , 전원에 연결되어 있고 , 적절하게 구성되어야 합니다 .

주 **:** 시작점 검색 후 구성될 때까지 최대 20 분이 걸릴 수 있습니다 .

#### <span id="page-38-1"></span>**Dell** 관리시스템 **BPV (Business Process View)** 에서 **Dell** 시스템을찾 을수없음

DNS (Domain Naming System) 서버가 없거나 잘못 구성되면 Dell 관리 시 스템 BPV 아래 여러 서브넷에서 Dell 시스템 검색이 실패합니다 .

#### <span id="page-38-2"></span>**DRAC 5** 장치가검색되지않음

Connection 은 1.48 이상 버전의 펌웨어가 설치된 DRAC5 장치 검색 및 모니 터링을 지원합니다 . DRAC5 에 필수 펌웨어 버전이 있는지 확인하십시오 .

#### <span id="page-38-3"></span>모듈러 **/** 모노리식서버와달리 **Connection** 설치후 **DRAC/CMC** 가그 룹화되지않음

Connection 을 설치하기 전에 DRAC/CMC 장치가 검색된 경우 이러한 장 치는 Unclassified\_TCP 클래스로 분류됩니다 . DRAC/CMC 정책 파일은 DellOOBDevice 유형의 장치에서 실행됩니다 . Connection 을 설치한 후 명령줄에서 reclass 유틸리티를 실행하십시오 . DRAC/CMC 장치가 DellOOBDevice 클래스로 재분류되고 장치가 장치 유형에 따라 Dell 관리 시스템 그룹으로 그룹화됩니다 .

#### <span id="page-38-4"></span>**SNMP** 트랩이이벤트콘솔에원시포맷으로표시됨

SNMP 트랩이 DSM 정책에 의해 처리된 경우에도 이벤트 콘솔에 원시 포 맷으로 표시됩니다 . 이벤트 관리 트랩 데몬을 구성하여 이러한 중복 표시 를 방지해야 합니다 . 구문은 NSM 버전에 따라 달라집니다 .

#### **NSM r11.1 SP2**

파일 : <WVEM>\caiuser\catrapd.cfg

# ignore Dell agent traps

\*:\*:\*:\*:1.3.6.1.4.1.674.10892.\* ignore

\*:\*:\*:\*:1.3.6.1.4.1.674.10893.\* ignore

#### **NSM r11.2 CUM1**

파일 : <WVEM>\caiuser\catrapd\_ipv6.cfg

# ignore Dell agent traps

\*;\*;\*;\*;1.3.6.1.4.1.674.10892.\* ignore

\*;\*;\*;\*;1.3.6.1.4.1.674.10893.\* ignore

제거 절차를 단순화하기 위해 시작 / 끝 마커를 추가하십시오 . 이 파일의 변경 사항은 CA-Unicenter 서비스를 다시 시작한 후 활성화됩니다 . 또는 다음 명령을 사용하여 트랩 데몬을 명시적으로 다시 시작할 수 있습니다 . **catrapd sh**( 데몬 종료 ) **catrapd st**( 데몬 시작 )

#### <span id="page-39-0"></span>**Connection EM** 구성요소를설치한후 **DRAC** 장치의 **SNMP** 트랩이 **EM**  콘솔에서변환되지않음

- **1** SNMP 트랩을 수신할 수 있도록 관리 콘솔에서 SNMP 트랩 처리가 설 정되어 있는지 확인하십시오 .
- **2** SNMP 트랩 처리를 설정하려면 엔터프라이즈 관리 → 구성 → 설정 → **SNMP** 트랩 서버 활성화를 선택하고 값을 설정으로 설정하십시오 .
- **3** DRAC 메시지 레코드 (EM 구성요소 ) 를 설치하여 새 레코드를 데이터 베이스에 로드한 후 이벤트 콘솔에서 **opreload** 명령을 실행하십시오 .

#### <span id="page-39-1"></span>관리콘솔을시작할수없음

DSM 이 URL 정보를 채우지 않았을 수 있습니다 . URL 정보는 다음 폴링 주기에서 채워지고 그러면 관리 콘솔을 시작할 수 있을 것입니다 .

#### <span id="page-40-0"></span>**Dell OpenManage Server Administrator** 에이전트속성 **BMCIP** 가채워 지지않고 **"** 설정안함 **"** 값을가집니다 **.**

DSM 이 BMCIP 정보를 채우지 않았거나 관리되는 노드에 BMC (Baseboard Management Controller) 가 없습니다 . DSM 은 다음 폴링 주기 중에 BMCIP ( 지원되는 경우 ) 를 가져와서 채우려고 합니다 .

### <span id="page-40-1"></span>**FAQ (Frequently Asked Questions)**

**1 Dell OpenManage Server Administrator** 스토리지 관리 서비스에 액세 스하려면 어떻게 해야 합니까 **?**

스토리지 관리 서비스는 Dell OpenManage Server Administrator 서비스 로 설치됩니다 . Server Administrator 트리 보기에서 스토리지 개체를 선 택하여 스토리지 관리 서비스 기능에 액세스할 수 있습니다 .

- **2** 하나의 URL 이 **MDB** 에 저장될 수 있는 최대 문자 수는 얼마입니까 **?** 255 자 . 256 자 이상의 URL255 자로 줄여집니다 .
- **3** 사용자가 **BPV (Business Process Views)** 를 삭제하면 어떻게 됩니까 **?** 삭제 후 사용자가 장치를 다시 검색하지 않으면 다시 작성되지 않습니 다 .
- **4 DSM** 구성요소를 설치하고 설치 프로그램의 마침 화면에서 서비스 다 시 시작을 선택할 때 왜 기다리는 시간이 있습니까 **?**

마침 화면에서 서비스 다시 시작을 선택하면 설치 프로그램은 **resetdsm** 및 **awservices start** 명령을 실행합니다 . awservices 가 시작되는 데 몇 분 정도 걸립니다 .

**5** 이미지가 **MCC** 에서 적절하게 표시되지 않으면 어떻게 해야 합니까 **?**

Connection 을 설치하기 전에 응용프로그램을 모두 닫으십시오 . 또한 Connection 을 설치한 후 awservices 가 시작되고 실행될 때까지 기다리 십시오 .

**6** 가상화 운영 체제 **(OS)** 가 지원됩니까 **?**

아니오 . 가상화 OS 는 지원되지 않습니다 .

**7** 다른 브라우저에서 콘솔을 열 수 있습니까 **?**

아니오 . 다른 브라우저에서는 콘솔을 열 수 없습니다 . 콘솔을 열려면 동일하 ㅂ라우저를 사용해야 한니다.

#### **8** 한 섀시에서 다른 섀시로 모듈러 시스템을 이동하면 어떻게 됩니까 **?**

NSM 에서 해당 개체를 삭제하고 노드가 적절하게 그룹화되도록 노드 를 다시 검색해야 합니다 .

## <span id="page-42-0"></span>용어집

다음 목록은 본 설명서에 사용된 기술 용어, 약어 및 머리글자에 대한 정의 및 설명입니다 .

#### **BMC**

베이스보드 관리 컨트롤러 (Baseboard Management Controller) 의 머리글자 . BMC 는 업계 표준 IPMI (Intelligent Platform Management Interface) 사양을 지원하여 원격 구성 , 모니터링 및 시스템 복구를 가능하게 합니다 .

#### **BPV (Business Process View)**

관리되는 개체를 그룹화하는 데 사용되는 도구입니다 . Connection 은 Server Administrator 또는 Server Agent 계측을 실행 중인 각 시스템으로 채워진 Dell Managed Systems 라는 BPV (Business Process View) 를 만듭니다 .

BPV 는 관리되는 개체이기도 합니다 . 2D 맵 사용자가 이를 사용할 수 있으며 COR (Common Object Repository) 에 저장합니다 .

#### **CMC (Chassis Management Controller)**

CMC 는 Dell ™ 모듈 시스템에 원격 관리 기능과 전원 제어 기능을 제공하기 위해 설계된 핫 플러그 가능 시스템의 관리 하드웨어 및 소프트웨어 솔루션입 니다 . 이제 Connection 3.3 을 통해 CMC 인터페이스를 시작할 수 있습니다 . CMC 에 대한 자세한 내용은 Dell 지원 사이트 (**http://support.dell.com**) 에서 *Dell Chassis Management Controller* 펌웨어 사용 설명서를 참조하십시오 .

#### **Dell OpenManage IT Assistant**

Management Station 에 설치된 시스템 관리 콘솔 프로그램으로서 , Dell PowerEdge ™ 시스템 , Dell Precision ™ 워크스테이션 , Dell OptiPlex ™ 컴퓨터 및 Dell Latitude ™ 컴퓨터에 대한 구성 , 모니터링 및 관리 서비스를 제공한니다 .

#### **Dell OpenManage Server Administrator**

Dell 시스템을 모니터 구성 , 업데이트 및 관리하는 통합되고 일관된 방식을 제공하는 일대일 시스템 관리 솔루션입니다 . 또한 Dell OpenManage ™ 계측 은 Connection 을 사용하여 관리되는 시스템을 검색하기 위한 전제 조건 중 하나이기도 합니다 .

#### **DSM (Distributed State Machine)**

에이전트를 검색 및 모니터할 뿐만 아니라 , 에이전트에 대한 트랩을 포맷하 는 CA NSM ® 구성요소입니다 . DSM 은 WorldView 도구에 정보를 제공합 니다.

#### **DRAC 5, DRAC 4, DRAC/MC**

Dell Remote Access Controller 5, Dell Remote Access Controller 4, Dell Remote Access Controller/Modular Chassis, Dell Remote Access Controller III 및 Dell Remote Access Controller III/XT 는 Dell PowerEdge 시스템에 원격 관리 기능을 제공하기 위해 설계된 시스템 관리 하드웨어 및 소프트웨어 솔루션입 니다 .

#### **EM (Enterprise Management)**

파일 관리 , 테이프 관리 및 이벤트 관리와 같은 대부분의 엔터프라이즈 기능 을 관리하기 위해 제공된 도구입니다 .

#### **ERA, ERA/O, ERA/MC**

Dell Embedded Remote Access, Dell Embedded Remote Access Optional (ERA/O) 및 Dell Embedded Remote Access/Modular Chassis 는 Dell PowerEdge 시스템에 원격 관리 기능을 제공하기 위해 설계된 시스템 관리 하드웨어 및 소프트웨어 솔루션입니다 .

#### **EM (Event Management)**

이벤트를 관리 및 모니터하기 위한 엔터프라이즈 기능입니다 .

#### **GUI**

그래픽 사용자 인터페이스 (Graphical User Interface) 의 머리글자 .

#### **ISV**

독립 소프트웨어 벤더 (Independent Software Vendor) 의 머리글자 .

#### **LAN**

근거리 통신망 (Local Area Network) 의 머리글자 . LAN 시스템은 일반적으로 같은 빌딩이나 인접해 있는 몇 개의 빌딩에만 적용되며 , 모든 장비는 LAN 전 용선으로 여결됩니다.

#### **MIB**

관리 정보 기반 (Management Information Base) 의 머리글자 . MIB 는 SNMP 관리 장치가 세부 상태 / 명령을 송수신하는 데 사용됩니다.

#### **NSM**

CA 의 네트워크 및 시스템 관리 제품의 머리글자 .

#### **PET**

플랫폼 이벤트 트랩 (Platform Event Trap) 의 머리글자 . 장치 오류 또는 임계 값 위반과 같은 서버의 예외사항을 보고하는 서버의 경고 , 오류 또는 시스템

**44** 용어집

메시지입니다 . PET 는 DMTF (Distributed Management Task Force) 에서 개 발한 업계 표준 사양인 ASF (Alert Standard Format) 에 의해 정의된 것으로 , 운영 체제 부재 환경에서의 경고 및 원격 시스템 제어 방법을 정의합니다 .

#### **RAC**

원격 액세스 컨트롤러 (Remote Access Controller) 의 머리글자 . RAC 는 DRAC 5, DRAC 4, DRAC/MC, DRAC III, DRAC III/XT, ERA, ERA/O 및 ERA/MC 와 같은 원격 액세스 솔루션입니다 .

#### **readme** 파일

소프트웨어 패키지나 하드웨어 제품과 함께 제공되는 텍스트 파일이며 소프 트웨어나 하드웨어의 설명서 업데이트 내용 및 추가된 정보가 포함되어 있습 니다 . 일반적으로 readme 파일은 설치 정보를 제공하며 , 신제품의 개선점 또 는 설명되지 않은 수정사항을 설명하고 , 소프트웨어나 하드웨어를 사용할 때 악아야 학 문제적 또는 기타 사항을 나열합니다 .

#### **SNMP**

단순 네트워크 관리 프로토콜 (Simple Network Management Protocol) 의 머리 글자 . 많이 사용되는 네트워크 제어 및 모니터링 프로토콜인 SNMP 는 원래 TCP/IP 프로토콜 세트의 부분입니다 . SNMP 는 네트워크 서버나 라우터와 같은 여러 네트워크 장치에 대한 중요 정보를 관리 응용프로그램에 보낼 수 있는 포맷을 제공합니다 .

#### **WorldView (WV)**

시스템관리응용프로그램을시작하고하위시스템상태를표시하는 CA NSM 구성요소입니다 . WorldView 에는관리되는개체를저장하는 COR (Common Object Repository) 이 있습니다 .

#### 스토리지관리서비스

Server Administrator 의 부분으로 통합되어 RAID 및 비 RAID 컨트롤러와 연 결된 채널 , 인클로저 및 디스크를 비롯한 스토리지 구성요소를 구성하고 원 격으로 관리하기 위한 공통 사용자 인터페이스를 제공하는 스토리지 관리 솔 루셔임니다

#### 트랩

장치 오류 또는 임계값 위반과 같은 서버의 예외사항을 보고하는 서버의 경고 , 오류 또는 시스템 메시지입니다 .